### **ON-LINE ZÁPISY BEZ DELEGACE VRCHNÍHO ROZHODČIHO MŮŽE VYPLŇOVAT DOMÁCÍ NEBO HOSTUJÍCÍ OSOBA S PŘÍSTUPOVÝMI ÚDAJI DO REGISTRU V KLUBOVÉM PROFILU**

**1.** Po přihlášení do systému přes menu KLUB/DRUŽSTVA KLUBU se přepnete na stránku PŘEHLED DRUŽSTEV viz obr.02.

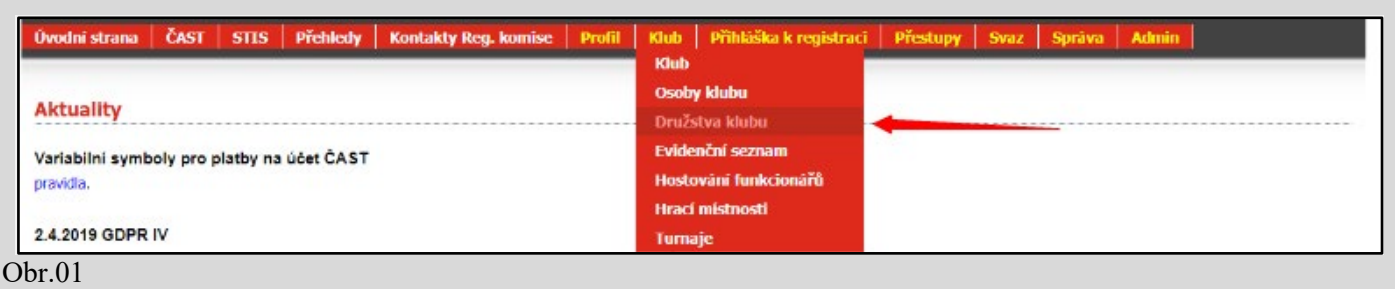

**2.** Přehled družstev: na této stránce jsou dvě tabulky. Na on-line zápisy se dostanete kliknutím na ikonu 10:0 ve sloupci **Výsledky** ve spodní tabulce s názvem **Celkem nalezeno družstev**.

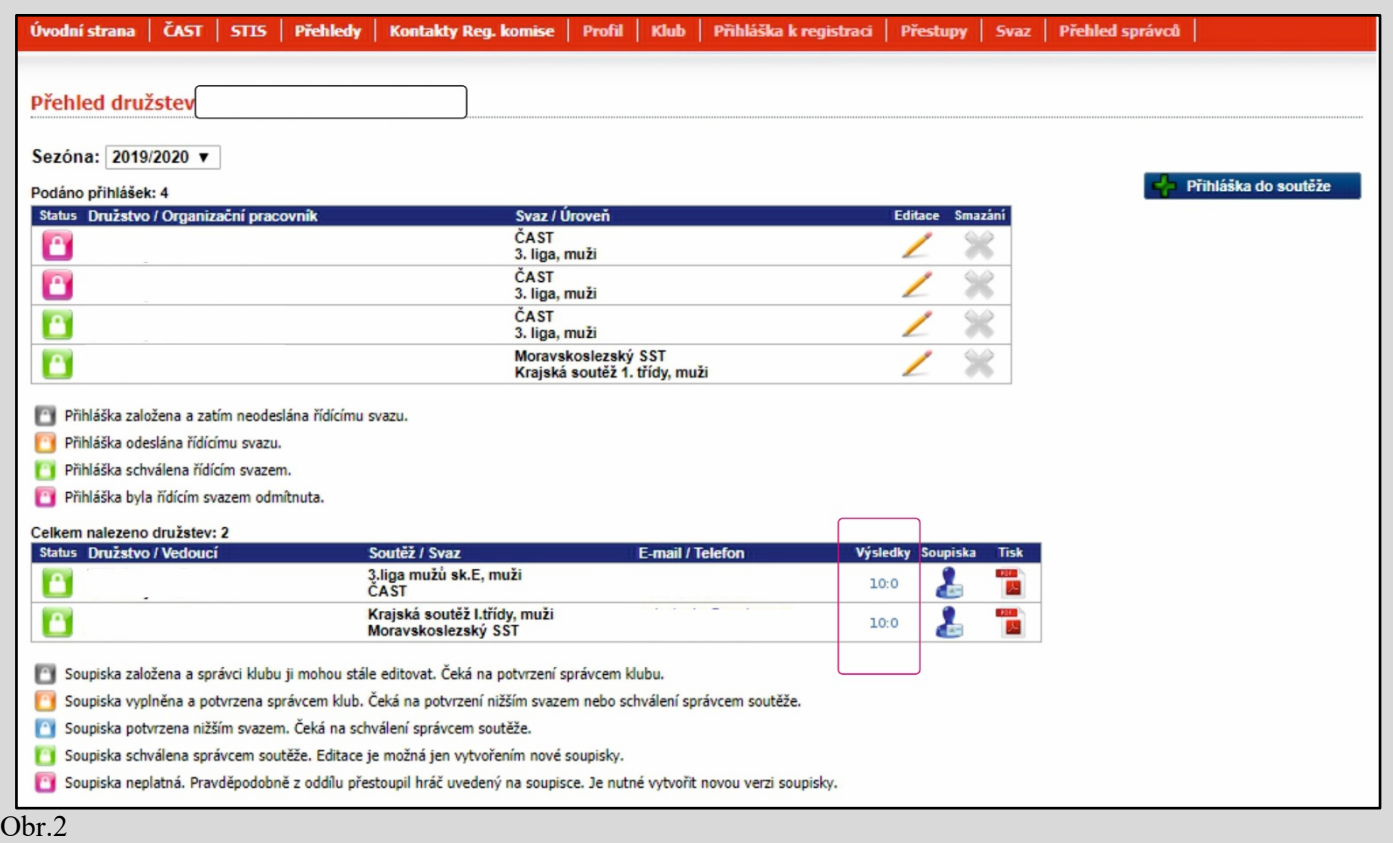

3. Kliknutím na tlačítko 10:0 (obr.02). Se přepnete do formuláře pro **Hlášení výsledků**. V tomto formuláři kliknete na nápis **vložit online zápis**.

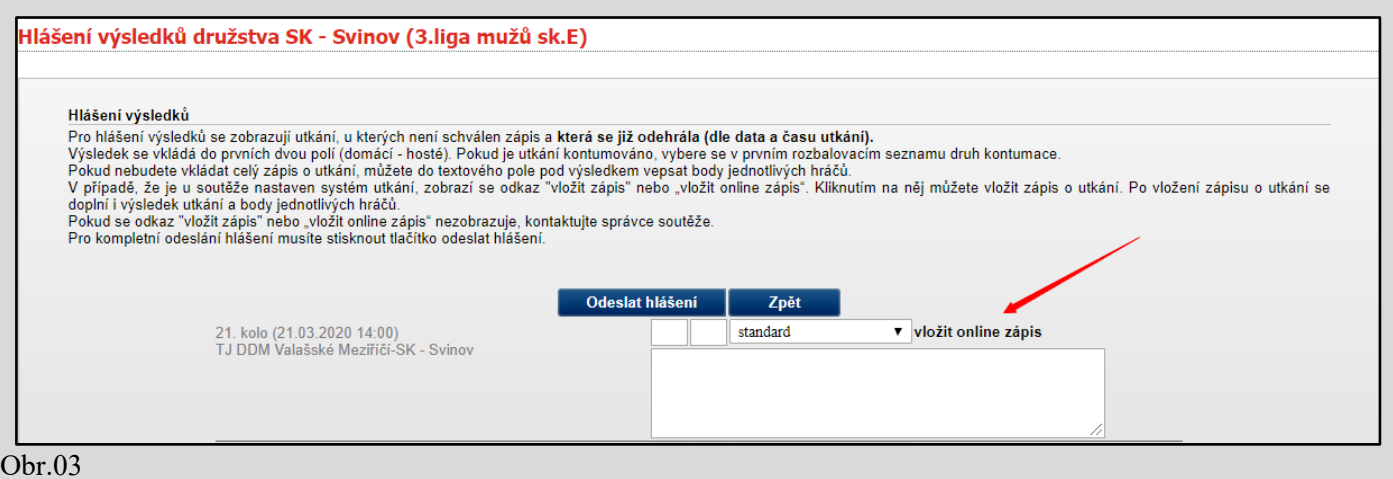

# **PŘÍSTUP NA ZÁPISY PRO DELEGOVANÉ ROZHODČÍ.**

**1.** Po přihlášení delegovaného rozhodčího do systému se zobrazí profil rozhodčího. Ve spodní části této stránky jsou zobrazeny všechny delegace. Kliknutím na utkání se otevře on-line zápis o utkání. Odkaz je aktivní 60 minut před utkáním.

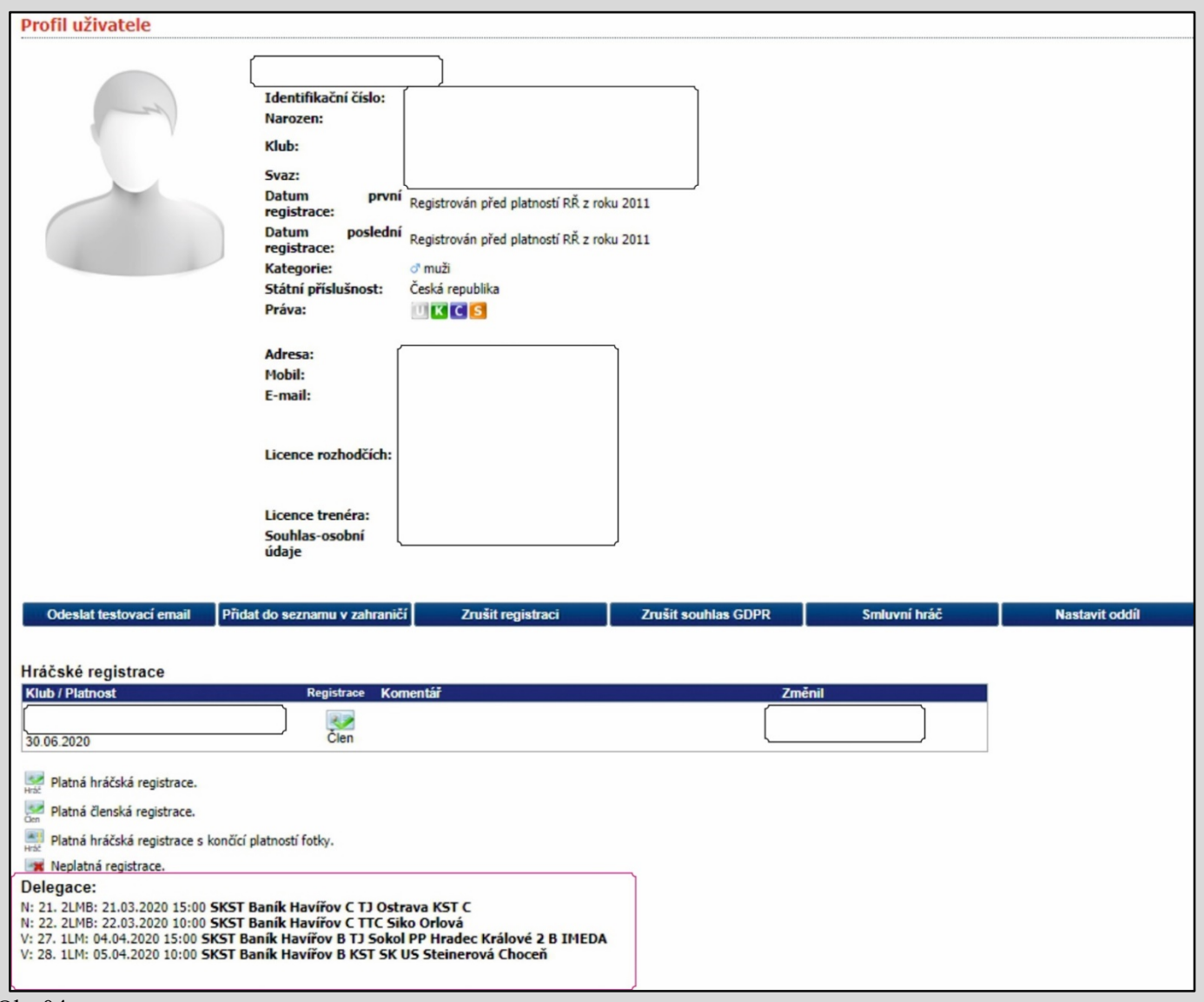

Obr.04

## **VYPLŇOVÁNÍ ZÁPISU O UTKÁNÍ – TYP ZÁPISU ONLINE**

On-line zápis o utkání se skládá ze tří formulářů:

**1. Vkládání zápisu – (formulář č.1) úvodní část obr.05.** Vyplňují se základní údaje k utkání. Hrací místnost, začátek utkání, vrchní rozhodčí, rozhodčí u stolu a vedoucí družstev.

**2. Vkládání výsledků – (formulář č.2) druhá část obr.06.** Vyplňují se sestavy, výsledky jednotlivých zápasů, zadávají se žluté karty.

**3. Ukončení zápisu – (formulář č.3) třetí část obr.08**. Kontrola výsledků, zapisuje se čas konce utkání, potvrzení zápisu o utkání vedoucími družstev a rozhodčím. Případně počet diváků v hale.

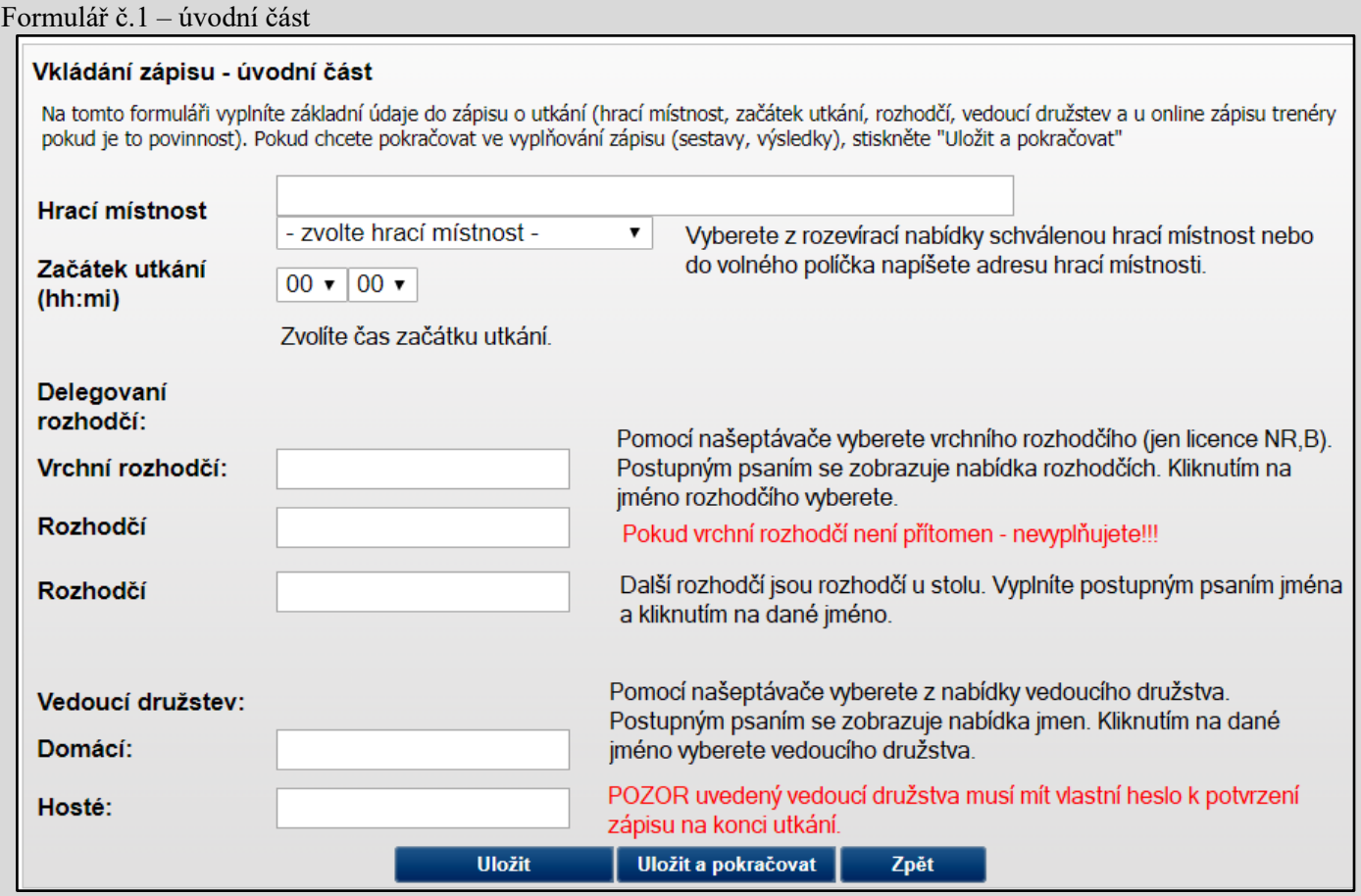

## Obr.05

Poznámky:

Když není vyplněn vrchní rozhodčí, není v posledním formuláři povinné potvrzení heslem. Kolonka pro zadání hesla u vrchního rozhodčího se nezobrazí.

Vedoucí družstev se musí vyplnit. V posledním formuláři je požadováno potvrdit zápis heslem. POZOR heslo musí být vygenerované k uvedené osobě (vedoucího družstva). Heslo je totožné s heslem k přihlášení do Registru.

V případě, že nevyplníte vedoucího družstva, tak v posledním formuláři při ukončení zápisu bude vyskakovat chybové hlášení, ale i přesto lze zápis ukončit.

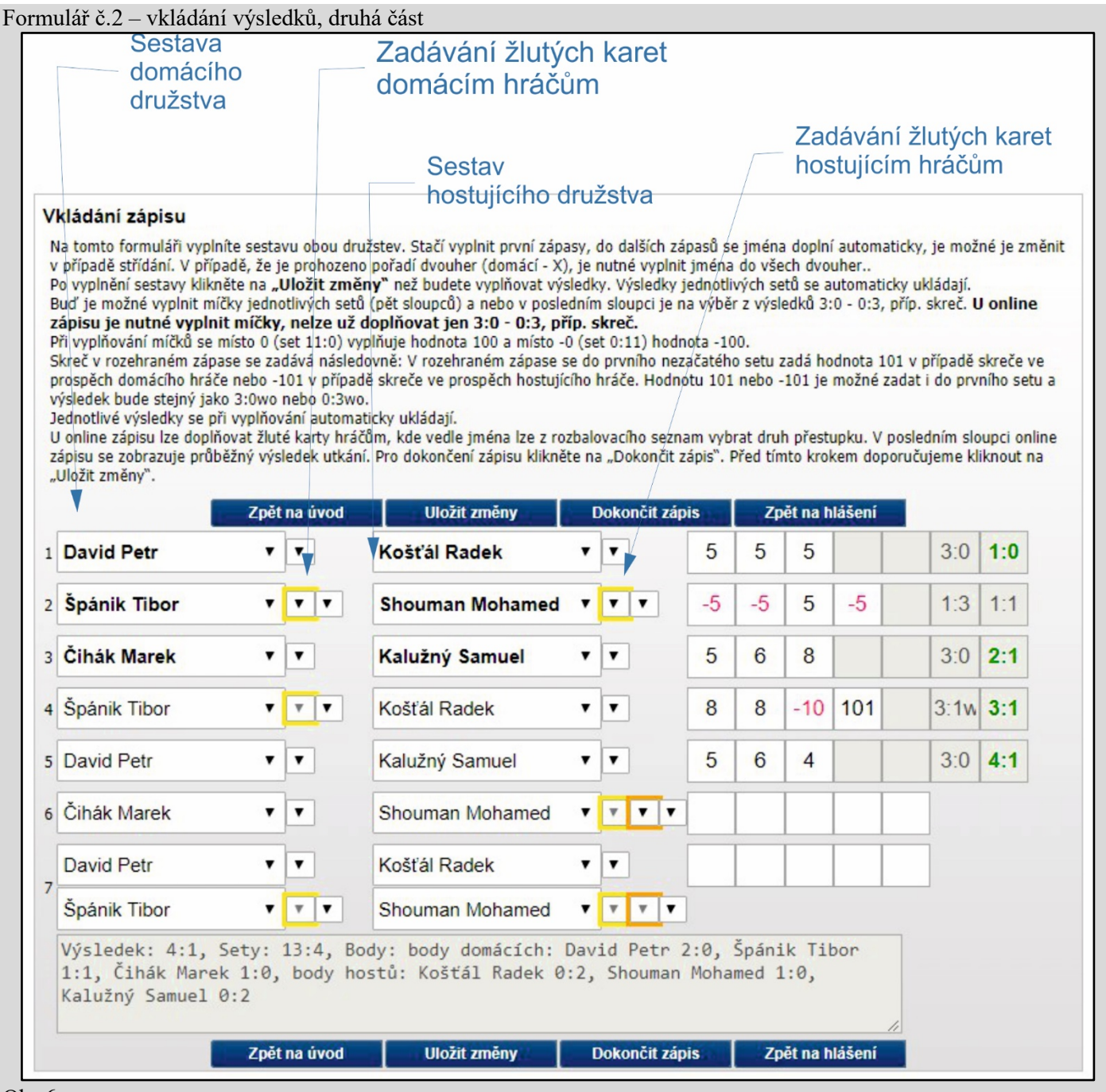

Obr.6

Poznámky:

Po zadání sestav musíte uložit změny. Bez uložení, se sestavy nezobrazí ve STISu. Při každé další změně jména (střídání) je nutné kliknout na **Uložit změny**.

Výsledky se ukládají automaticky při opuštění buňky. Po zapsání výsledku je nutné buňku, kde jste zapsali výsledek, opustit. Po zapsání posledního výsledku se zbývající buňky uzamknou.

**Doporučení:** při zapsání posledního setu u jednotlivých zápasů, uložte změny. Můžete tak zjistít přerušení spojení nebo odpojení internetu.

Při zadávání výsledku wo (101 nebo -101) vždy uložte.

Výsledek 11:0 se zadává číslem 100. Výsledek 0:11 se zadává číslem -100.

Jakýkoliv výsledek je možné opravit, ale pozor, abyste výsledek neopravili a v uzamčené buňce zůstalo číslo (obr.7). Takový výsledek opravíte smazáním výsledku v přecházejícím setu, tím se zamčené buňky odemknou a můžete nechtěný výsledek setu smazat.

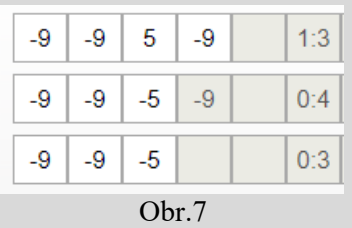

#### Formulář č.3 – ukončení zápisu, třetí část

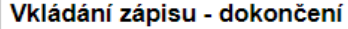

Po ukončení vyplňování výsledků jednotlivých zápasů, doplníte zbývající údaje do zápisu o utkání a můžete zápis vytisknout. U online zápisů upravte čas konce utkání. Vyplňte hesla, která máte pro přístup do Registru a klikněte na dokončit.

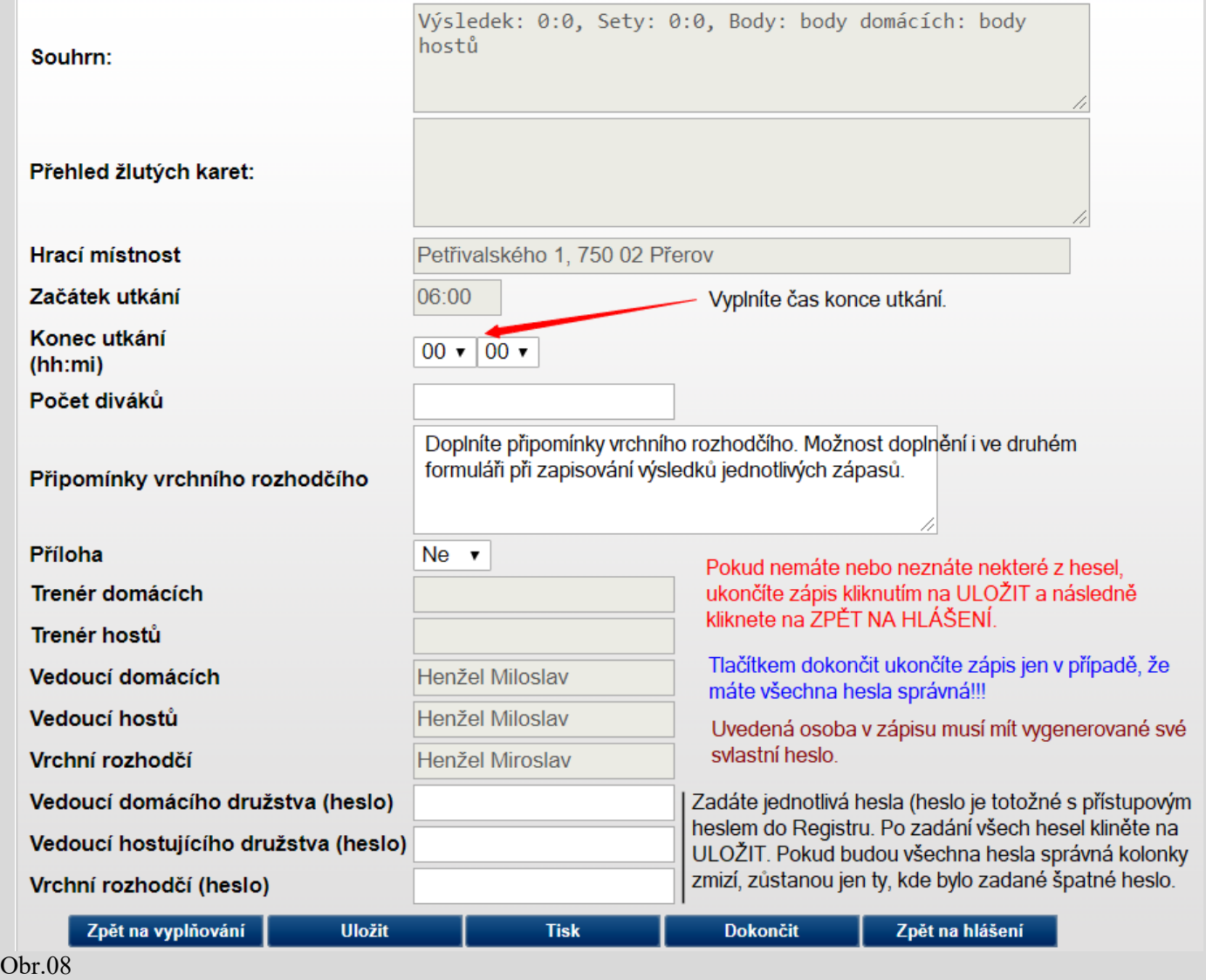

POKUD V PRVNÍM FORMULÁŘI NEVYPLNÍTE JMÉNO VRCHNÍHO ROZHODČÍHO, POLE PRO POTVRZENÍ ROZHODČÍHO SE V TOMTO FORMULÁŘI NEZOBRAZÍ. HESLO V TOMTO PŘÍPADĚ NENÍ SYSTÉMEM VYŽADOVÁNO.

**POKUD NEMÁTE ŽÁDNÉ HESLA NEBO NENÍ POVINNOST VYPLŇOVAT VEDOUCÍHO DRUŽSTVA, UKONČÍTE ZÁPIS KLIKNUTÍM NA ULOŽIT A NÁSLEDNĚ KLIKNUTÍM NA TLAČÍTKO ZPĚT NA HLÁŠENÍ.**

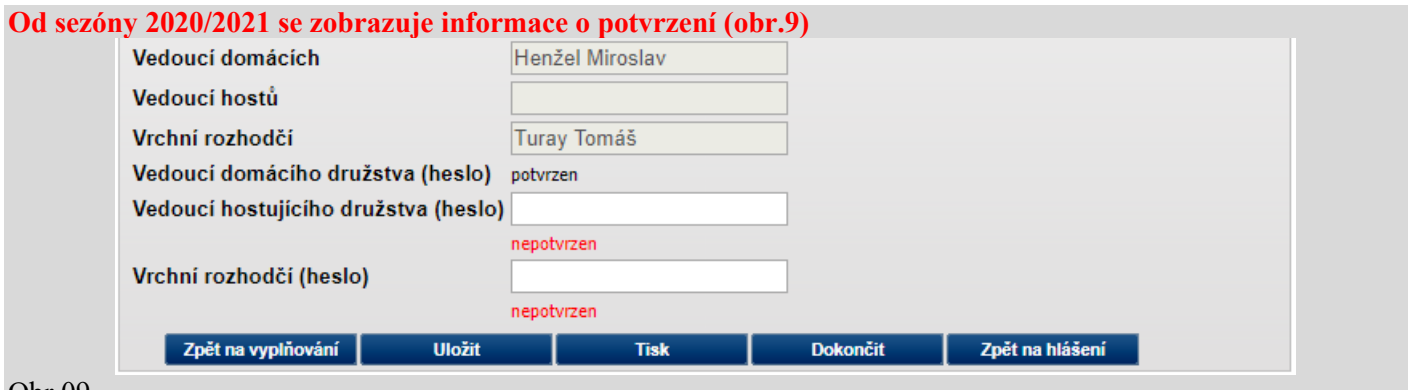

Obr.09

V případě, že některé z hesel je chybné, zobrazí se chybové hlášení s vypsáním chyby. V takovém případě odejdete ze zápisu kliknutím na tlačítko **Zpět na hlášení** (obr.08), ale předtím musíte kliknout na tlačítko **Uložit**.

### **ODESLÁNÍ HLÁŠENÍ**

Kliknutím na tlačítko **Dokončit** (obr.09) se zápis uloží a systém se přepne do formuláře hlášení výsledků družstva (obr.10). Kliknutím na tlačítko odeslat hlášení, systém odešle informaci schvalujícímu svazu s vygenerovaným zápisem o utkání.

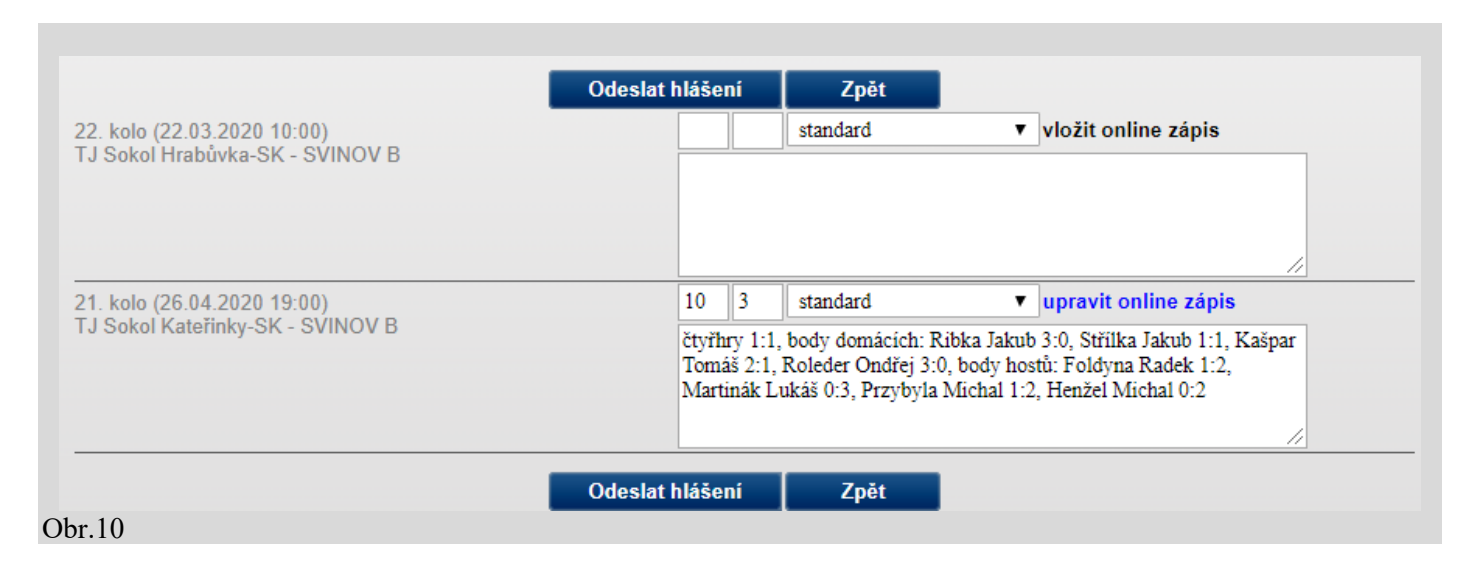

**Pokud má oddíl zajištěného vrchního rozhodčího z jiného než domácího nebo hostujícího družstva, který není na utkání delegován svazem, může vyplňovat on-line zápis jen z prostředí domácího nebo hostujícího družstva. V tomto případě se do systému musí přihlásit domácí nebo hostující osoba, která má přístupové kódy.**

## **ZOBRAZENÍ VE STISU**

- zelený proužek nad zápisem zobrazuje dobu do aktualizace stránky. Zelený proužek se zobrazuje po celou dobu vyplňování zápisu, a to až do doby než, než je zapsán konec utkání.

- pajdulák u vrchního rozhodčího a u rozhodčího u stolu znamená, že rozhodčí má odpovídající a platnou licenci rozhodčího

- bez pajduláka rozhodčí nemá žádnou licenci

- vedoucí družstva zápis o utkání **nepotvrdil** = přeškrtnutý červený pajdulák u družstva

- vedoucí družstva zápis o utkání **potvrdil** = zelený pajdulák u družstva (obr.11)

- modrým písmem online = zápis byl vyplňován během utkání v reálném čase.

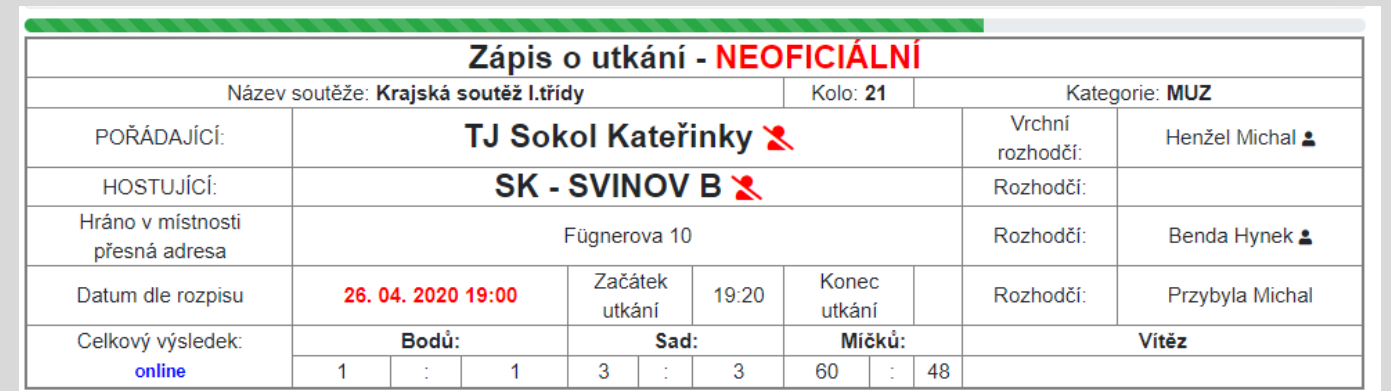

#### Obr.10

**SKST Cheb &** 

Obr.11